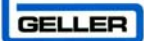

# **GellerTouch FirstPlus**

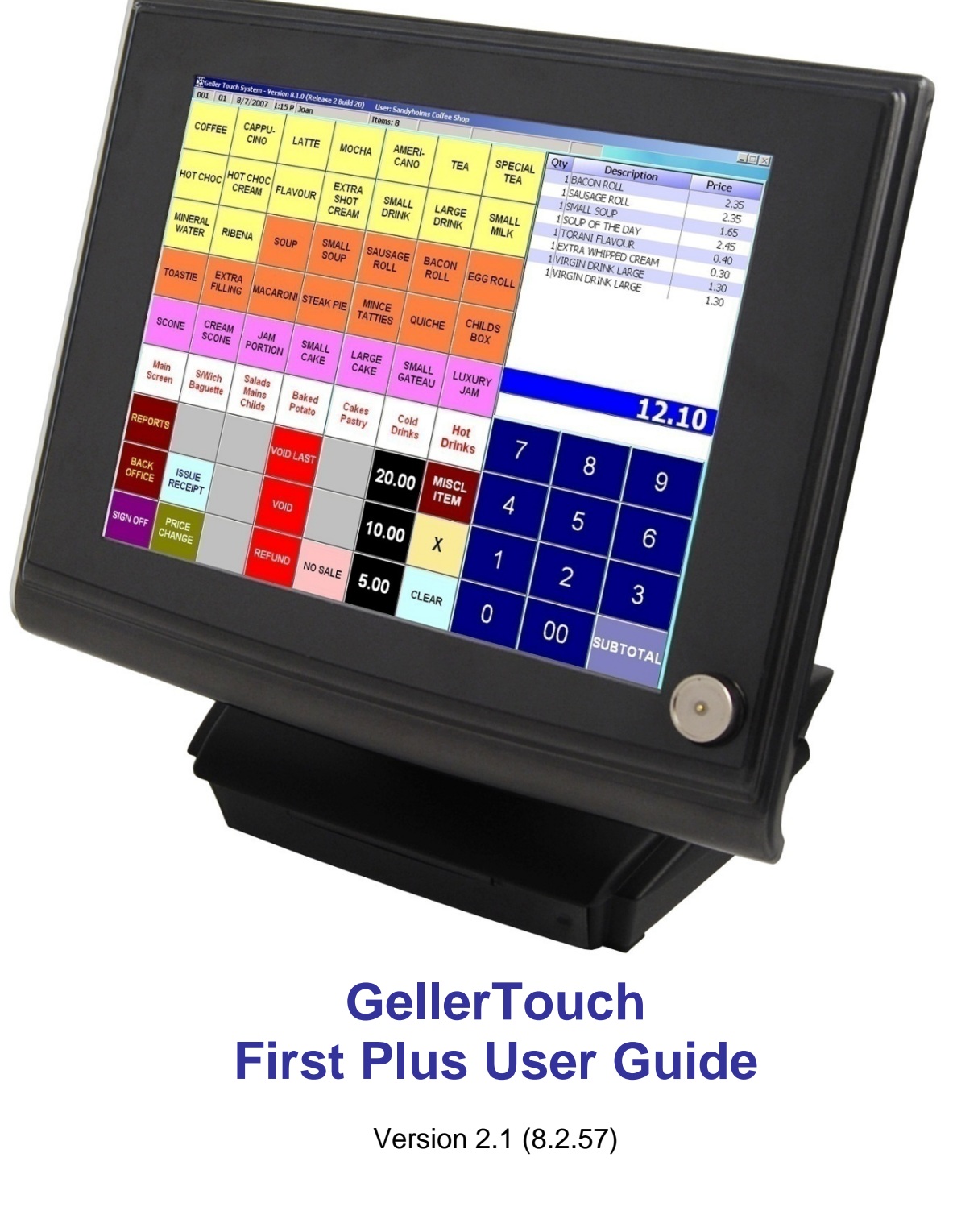

#### Contents

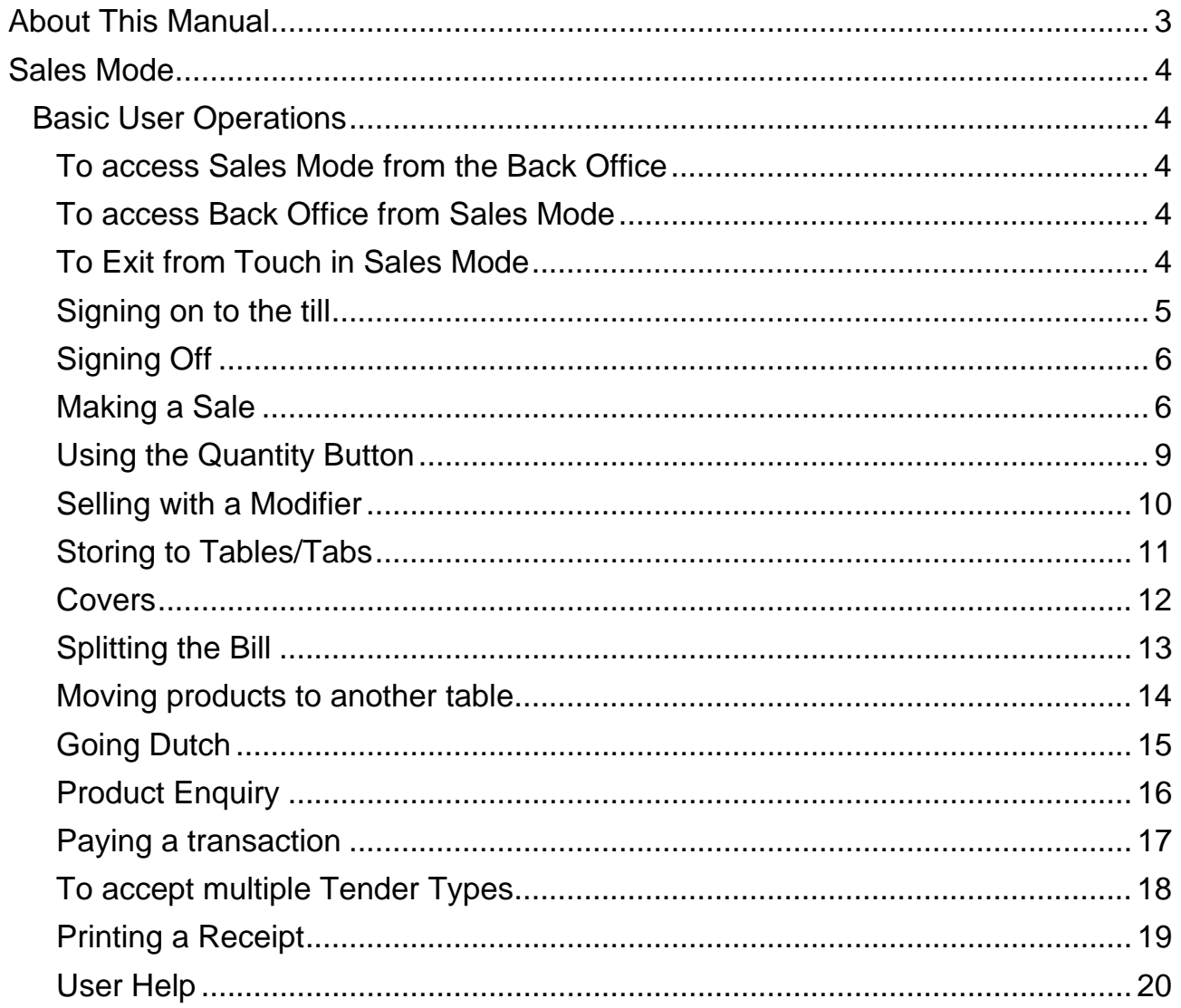

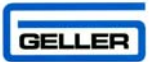

## **About This Manual**

<span id="page-2-0"></span>This Manual tells you how to use Geller Touch. Any information you cannot find in this manual is covered in the Managers or Advanced User Manual, please speak to your Manager/Supervisor if there is something you cannot find.

This guide has been written using our demo system as the basis; this may well have changed slightly due to the nature of your business and how your system has been installed by you dealer.

This manual assumes that the target audience is familiar with PC s and their general use.

To make the manual user friendly; icons that you will see on your screen have been used e.g.

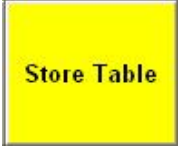

 $\mathcal{A}$  Keep an eye out for boxes like this as they contain tips and helpful hints!

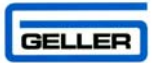

## **Sales Mode Basic User Operations**

<span id="page-3-0"></span>Sales Mode is the function which allows you to run a point of sale (till) from the machine, from Sale Mode you can carry out sales, process refunds manage tabs and tables amongst other things

The illustrations used in the Sales mode section may not reflect the layout of your tills exactly e.g. the colour, size and wording on the buttons may be slightly different depending on how your system has been configured.

#### **To access Sales Mode from the Back Office**

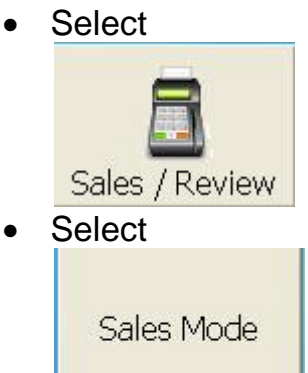

## **To access Back Office from Sales Mode**

• Select

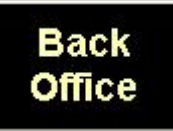

## **To Exit from Touch in Sales Mode**

• Select

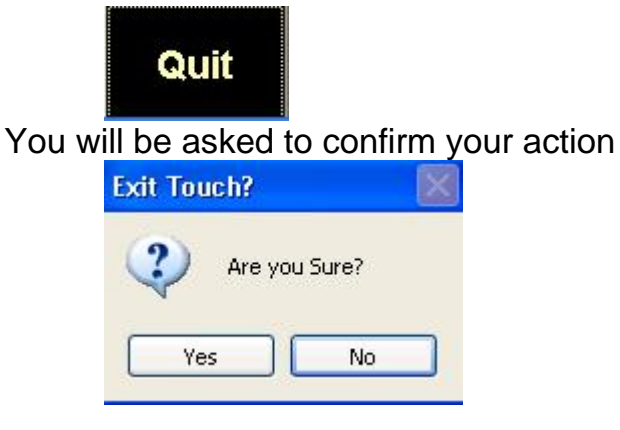

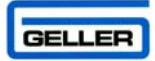

## <span id="page-4-0"></span>An example layout:

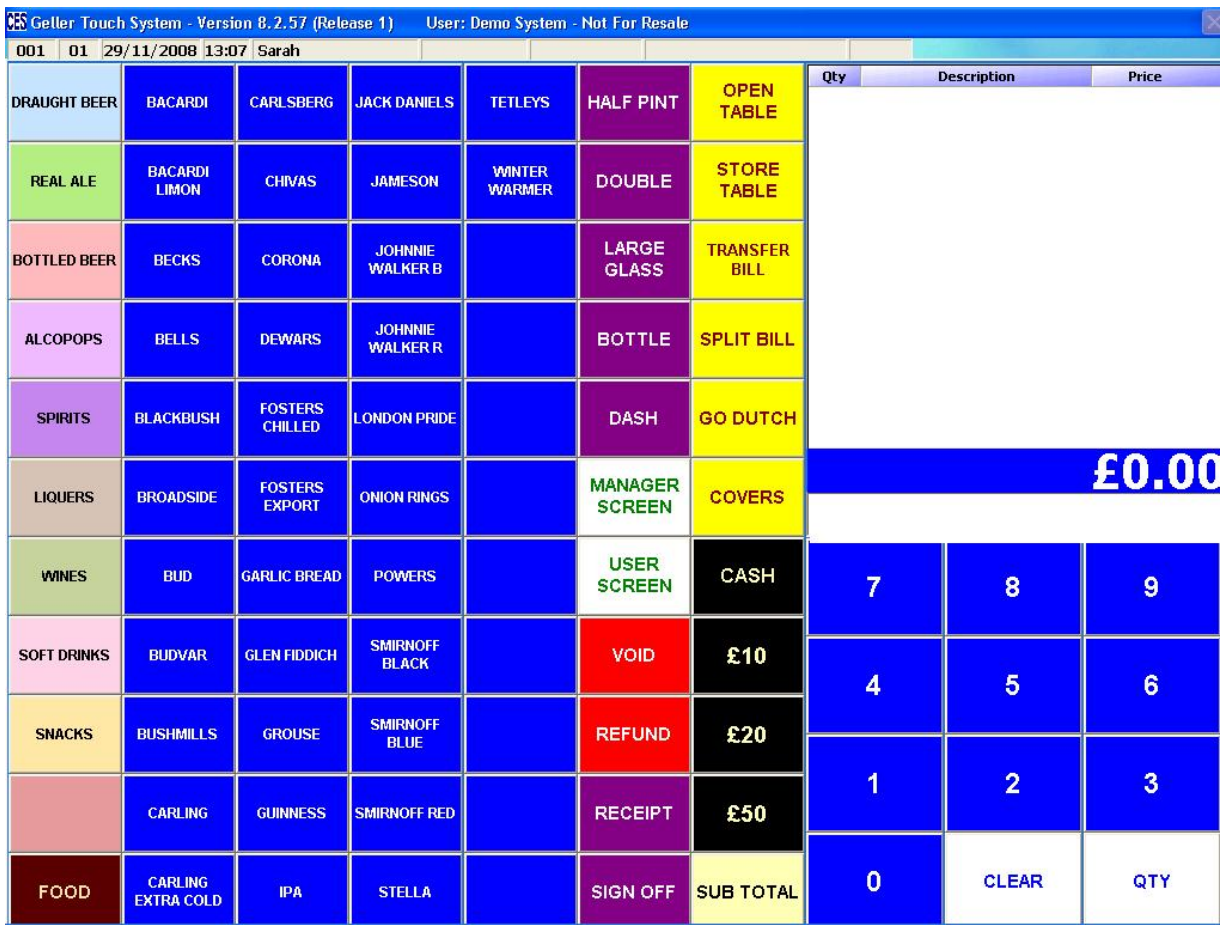

## **Signing on to the till**

There are 3 main ways of signing on to a till

- 1. Dallas Key this is a fob that is attached the till
- 2. Manual Sign On this is a box for the operator to enter their Sign On code and confirm their password

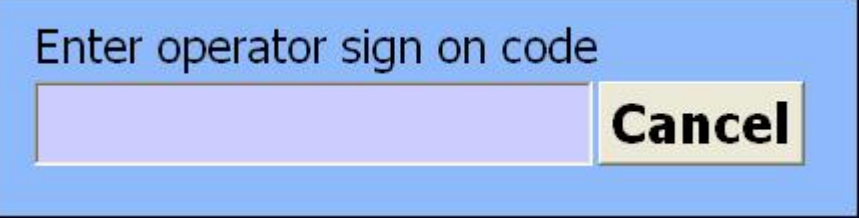

3. Button Sign On – this is a displayed button on the Sign On screen, it will also prompt for a Password if the user has been allocated one

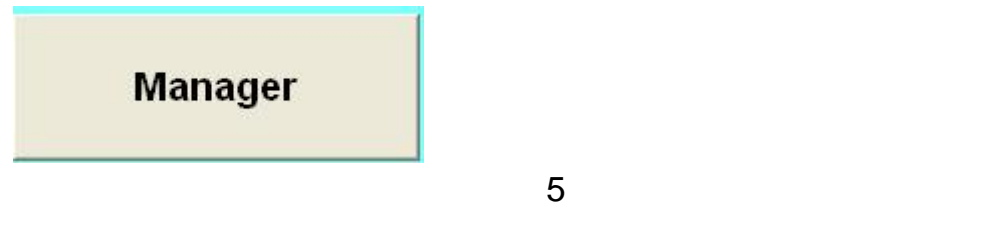

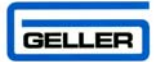

<span id="page-5-0"></span>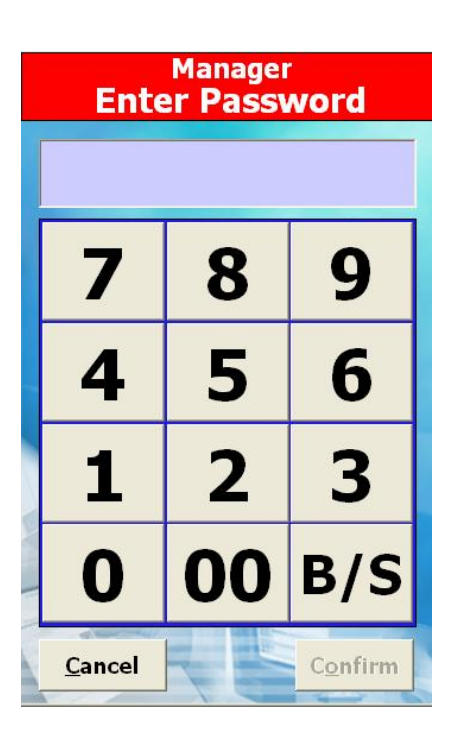

## **Signing Off**

• Select

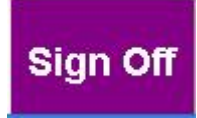

## **Making a Sale**

- Select the required product from the fast screen OR
- Select the department from the left side

## **Real Ales**

The centre of the screen will then display the first 44 products in the department

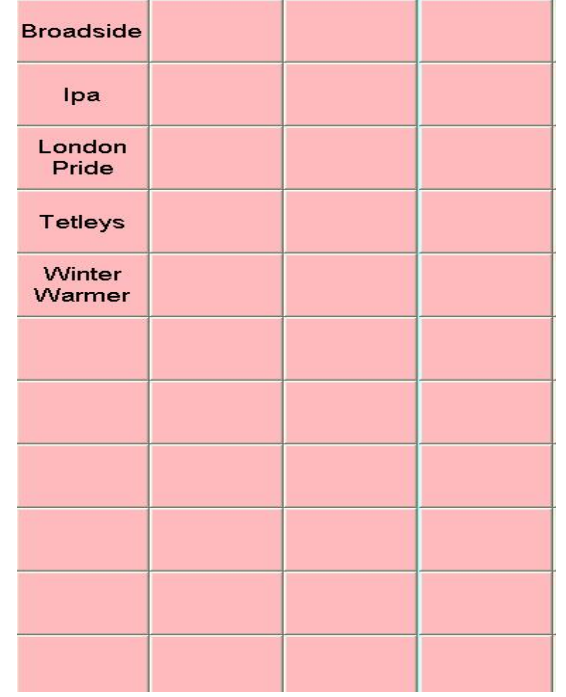

Select the product to be sold

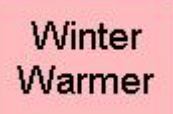

Once the department button has been pressed it will change to

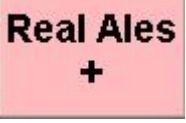

If the product you want to sell is not shown on the main page you can select this button and it will display a department screen

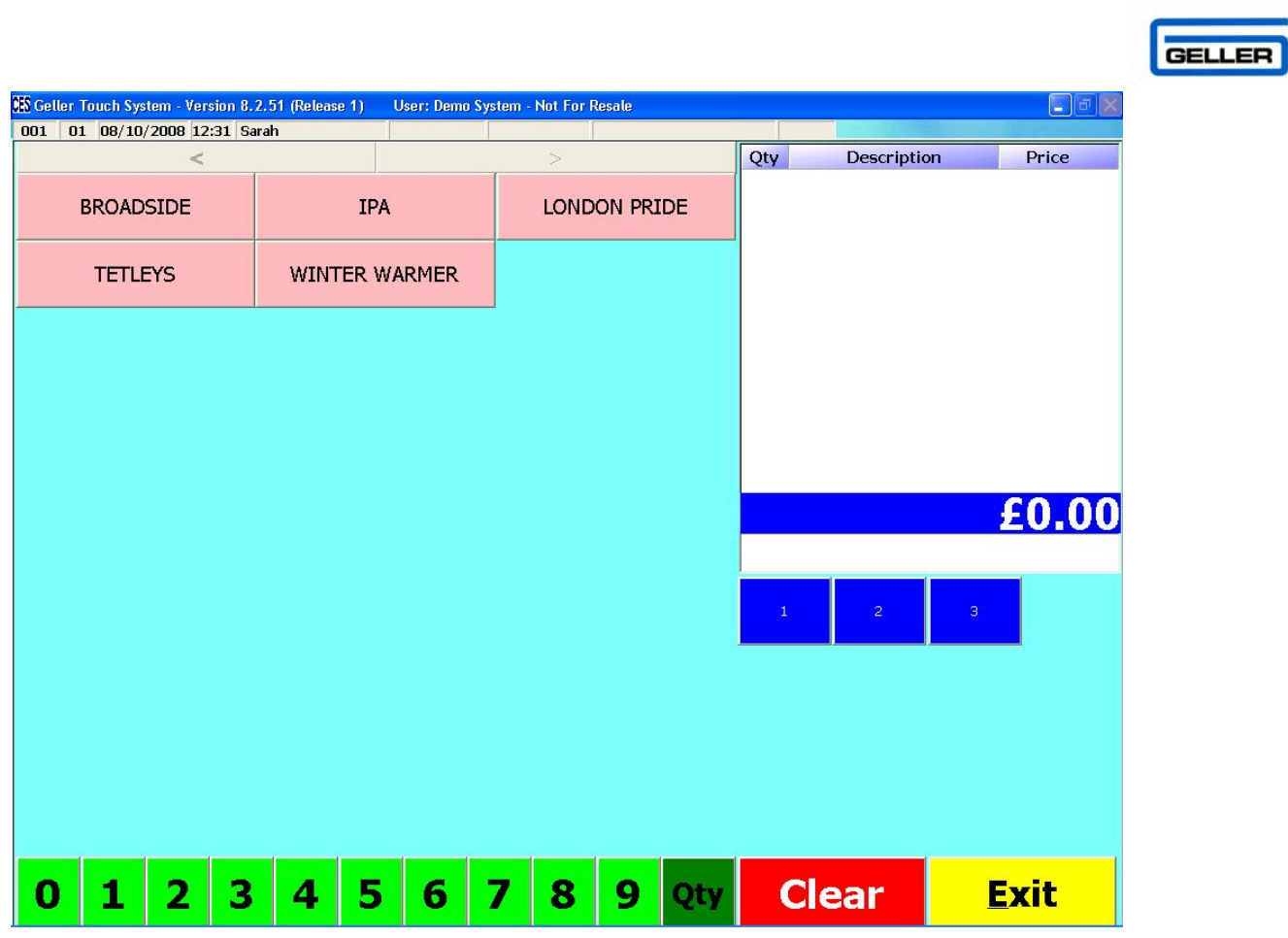

This will display every product in the department, if there is more than one page you can use the arrows to navigate through

If the product is not recognised because it does not exist there is a setting that can be switched on to allow you to create products 'on the fly' in sales mode You will see the following

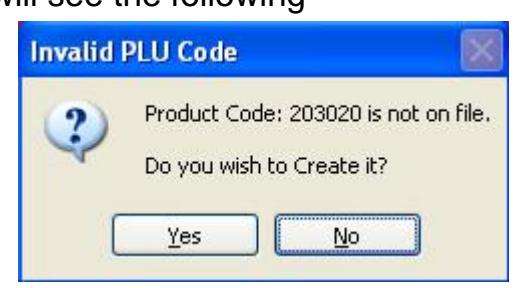

**Select Yes** 

<span id="page-8-0"></span>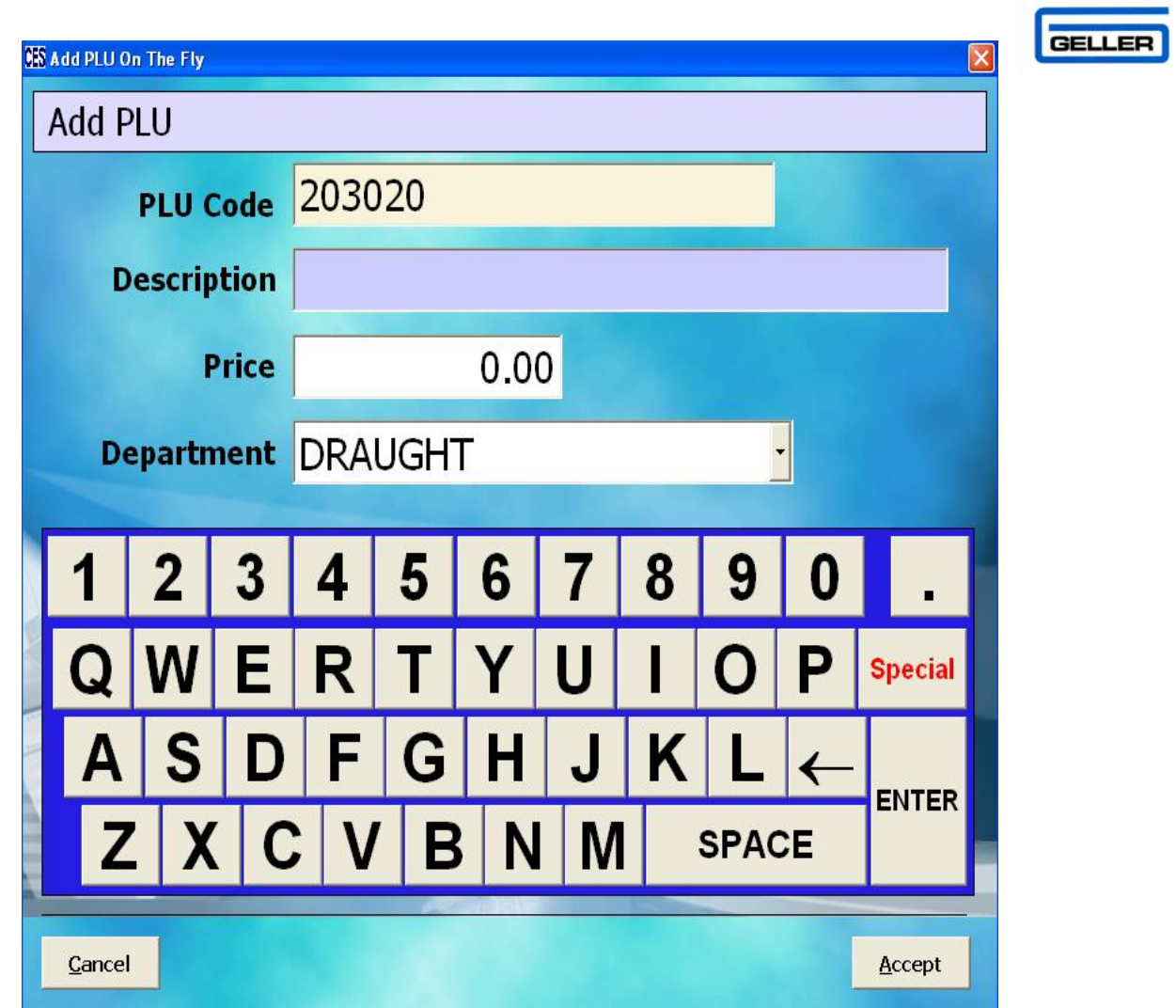

Enter the description, price and select the correct department

• Select Accept

The product will be pulled onto the transaction screen

## **Using the Quantity Button**

The Quantity button can be used to sell multiples of a product

- Select the number to be sold from the number pad *e.g.6*
- Select

![](_page_8_Picture_8.jpeg)

• Select the product

![](_page_8_Picture_10.jpeg)

• The selected product and it's price will be displayed in the transaction screen

## GELLER

## <span id="page-9-0"></span>**Selling with a Modifier**

A Modifier is a button which allows a product to be sold at another size and or price *e.g. Half Pint, Double or Childs Portion*

• Select the relevant modifier button

![](_page_9_Picture_59.jpeg)

Select the Product

![](_page_9_Picture_6.jpeg)

- The selected product and it's price will be displayed in the transaction screen
- $\mathcal{A}$  The Product must have a price against the unit in price levels; if not you will receive the message below

![](_page_9_Picture_9.jpeg)

![](_page_10_Picture_0.jpeg)

## <span id="page-10-0"></span>**Storing to Tables/Tabs**

Tables are used predominantly in the Restaurant environment If you are in a transaction and want to store the products to a table:

• Select

![](_page_10_Picture_4.jpeg)

The table screen is displayed

![](_page_10_Picture_63.jpeg)

- Select the table number
- **Press**

![](_page_10_Picture_9.jpeg)

• The following message will appear

![](_page_10_Picture_11.jpeg)

**Select Yes** 

<span id="page-11-0"></span>![](_page_11_Picture_35.jpeg)

## GELLER

## <span id="page-12-0"></span>**Splitting the Bill**

Splitting the bill enables a table/tab to be split up into a number of bills that can be paid separately

- Recall the table
- Select

![](_page_12_Picture_5.jpeg)

The Split Bill page is displayed

![](_page_12_Picture_54.jpeg)

- Select the items to be taken off of the current bill by clicking on the line
- Select

![](_page_12_Picture_10.jpeg)

The products appear on the transaction screen the bill can now be paid

![](_page_13_Picture_0.jpeg)

#### <span id="page-13-0"></span>**Moving products to another table**

- Recall the table
- **Select**

**Split Bill** 

The Split Bill page is displayed

![](_page_13_Picture_73.jpeg)

- Select the items to be taken off of the current bill by clicking on the line
- Select

![](_page_13_Picture_9.jpeg)

The products appear on the transaction screen

• Select

![](_page_13_Picture_12.jpeg)

- Select the table number you want to move the items to
- Store the table

![](_page_13_Picture_15.jpeg)

## <span id="page-14-0"></span>**Going Dutch**

The 'Going Dutch' feature allows you to split the bill into a number of bills equally.

**GELLER** 

- Recall the table to be split
- Select

![](_page_14_Picture_4.jpeg)

The following screen will be displayed

![](_page_14_Picture_55.jpeg)

- Using the up and down arrows; select the number of bills required
- Select

Print

The bills will be printed out and the subtotal screen displayed, complete the transaction as normal

![](_page_15_Picture_0.jpeg)

#### <span id="page-15-0"></span>**Product Enquiry**

Product Enquiry can be used when you need to know certain details about a product; the information you see is configured by your dealer so every system will be different

![](_page_15_Picture_3.jpeg)

Use the search fields or enter the PLU

The Product Enquiry – Stock Details Page will be shown

![](_page_15_Picture_39.jpeg)

You can copy the product into sales mode from this screen

## GELLER

## <span id="page-16-0"></span>**Paying a transaction**

When all the items have been selected and you are ready to accept payment

• Select

![](_page_16_Picture_4.jpeg)

This will display the payments screen

![](_page_16_Picture_47.jpeg)

 Using the numeric keypad enter the amount that is being tendered *e.g. 2000* 

• Select the tender type from the right hand side *e.g. cash* 

Cash

#### <span id="page-17-0"></span>**To accept multiple Tender Types**

When all the items have been selected and you are ready to accept payment

GELLER

• Select

![](_page_17_Picture_3.jpeg)

This will display the payments screen

![](_page_17_Picture_69.jpeg)

 Using the numeric keypad enter the amount that is being tendered *e.g. 500* 

• Select the tender type from the right hand side *e.g. cash* 

#### Cash

• Enter the next amount to be tendered *e.g. 1000* 

## **Cheque**

• Enter the next amount to be tendered *e.g. 500* 

## **Credit Cards**

## <span id="page-18-0"></span>**Printing a Receipt**

• Select

![](_page_18_Picture_2.jpeg)

![](_page_18_Picture_91.jpeg)

GELLER

## **User Guide**

The 'User Guide' button can be used to view the user guide in a pdf.

- Select **User Screen**
- Select
	- **User Guide**

The user manual will open on the sales screen you can use the controls in the top right to minimise/close the manual or use the scroll bar to navigate through the pages.

![](_page_18_Figure_10.jpeg)

#### <span id="page-19-0"></span>**User Help**

![](_page_19_Picture_1.jpeg)

**GELLER** 

• Select

![](_page_19_Picture_3.jpeg)

• Select

**User Help** 

The following screen will be displayed

![](_page_19_Picture_73.jpeg)

• Select the category you need help with

The steps or an explanation is displayed in the main body of the screen

![](_page_19_Picture_74.jpeg)